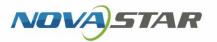

# **VPlayer**

V3.5.0 NS170100740

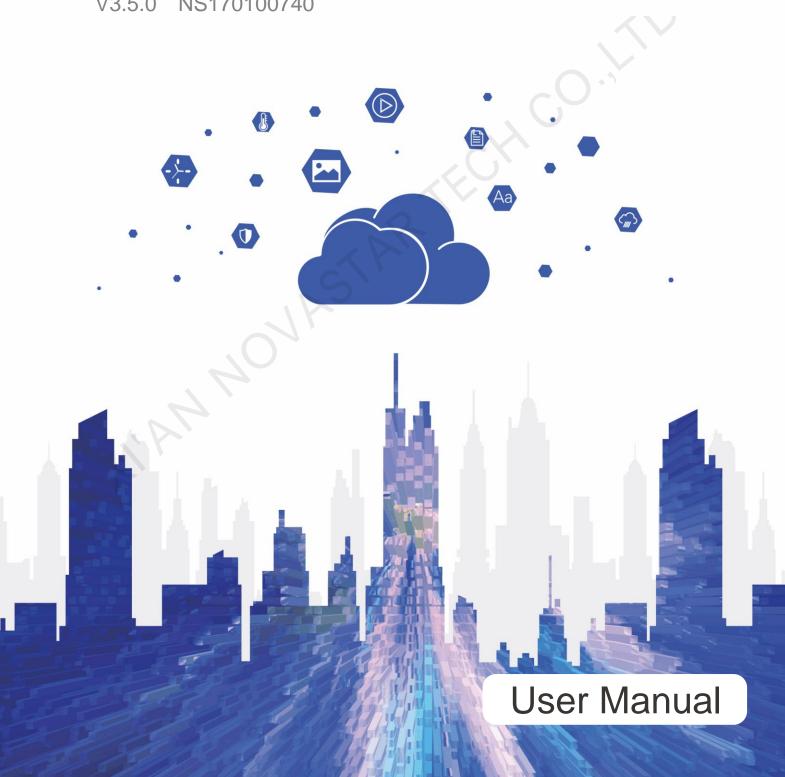

# **Change History**

| Version | Release Date | Description                                                                                                    |
|---------|--------------|----------------------------------------------------------------------------------------------------|
| V3.5.0  | 2020-02-28   | <ul> <li>Added 3 functions:</li> <li>File tamper-proofing.</li> <li>Supports 32-bit operating system.</li> <li>Supports audio playback.</li> <li>Fixed 2 problem:</li> <li>Playback of text in cut-to-display media gets stuck.</li> <li>When synchronous playback is turned off and there are too many media items in a window media, not all the media items are played.</li> </ul> |
| V3.3.0  | 2019-10-30   | Added 1 function:  Emergency insertion  Improved 2 functions:  Reconstructed the scheduling mechanism to improve preview and playback speed.  Reconstructed the communication mechanism to reduce resource consumption.                                                                                                    |
| V3.2.5  | 2019-10-25   | Fixed 1 problem:  When a solution containing an image overlaid with weather media is being played, the display of the weather media is delayed.                                                                                                    |
| V3.2.2  | 2019-10-10   | Fixed 2 problem:  The screen goes black during switching of solutions which contain images overlaid with text.  Disk space usage increases continually during the running of VPlayer.                                                                                                    |
| V3.2.1  | 2019-09-27   | Fixed 1 problem: Scrolling text is not centered.                                                                                                    |
| V3.2.0  | 2019-09-20   | Added 3 functions:  Cut-to-display media  Dynamic borders  Background audio of text and images Improved 1 function: Method to binding to cloud platform                                                                                                    |
| V3.1.0  | 2019-08-23   | Added 3 functions:                                                                                                    |

| Version | Release Date | Description                                                                                                    |
|---------|--------------|----------------------------------------------------------------------------------------------------|
|         |              | Can detect Xiaoniao wallpapers.                                                                                                    |
|         |              | <ul> <li>UI Language is mutually in sync with that of<br/>ViPlex Express.</li> </ul>                                                                |
|         |              | <ul> <li>Can encrypt the passwords recorded in the local database.</li> </ul>                                                                       |
|         |              | Optimized 1 function:                                                                                                    |
|         |              | Reconstruct the scheduling module.                                                                                                    |
| V2.5.3  | 2019-08-16   | Fixed 1 problem:                                                                                                    |
|         |              | The screen goes black after a multi-window text solution is played for more than two days.                                                          |
| V2.5.2  | 2019-05-31   | Added 1 function:                                                                                                    |
|         |              | Software language supports Japanese, Korean, French and Spanish.                                                                                    |
| V2.5.1  | 2019-05-22   | Added 2 functions:                                                                                                    |
|         |              | Turning on/off video volume                                                                                                    |
|         |              | Turning on/off hardware acceleration                                                                                                    |
|         |              | This document has 3 updates:                                                                                                    |
|         | <            | <ul> <li>Added the "Configuration Options Checking"<br/>and "FAQ" chapters.</li> </ul>                                                              |
|         | . 0          | Updated the cover and added a back cover.                                                                                                    |
|         |              | Updated the description related to VNNOX.                                                                                                    |
|         | , G \        | Fixed 3 problems:                                                                                                    |
|         |              | <ul> <li>The screen goes black while switching image to video.</li> </ul>                                                                           |
| 40      |              | <ul> <li>When all the media items in an inserted playlist<br/>have expired, a black screen is displayed<br/>during the insertion period.</li> </ul> |
|         |              | <ul> <li>After streaming media is switched to other<br/>media, the sound of the streaming media does<br/>not disappear.</li> </ul>                  |

# **Contents**

| Change History                                                           |    |
|--------------------------------------------------------------------------|----|
| Contents                                                                 | ii |
| 1 Introduction                                                           | 1  |
| 2 Installation                                                           | 2  |
| 3 Player Binding                                                         |    |
| 4 Configuration Options Checking                                         |    |
| 4.1 Windows Automatic Update                                             |    |
| 4.2 Firewall                                                             | 8  |
| 4.3 Screen off and Sleep                                                 |    |
| 4.4 Scaling Size and Multiple Displays                                   |    |
| 4.5 UAC                                                                  | 10 |
| 4.6 Antimalware Service Executable                                       | 11 |
| 4.7 Superfetch                                                           | 11 |
| 5 General Functions                                                      | 13 |
| 5.1 Setting Display Window                                               |    |
| 5.2 Locking Screen                                                       | 13 |
| 5.3 Setting System Information                                           | 14 |
| 5.4 Checking Software Information                                        | 14 |
| 6 FAQ                                                                    | 15 |
| 6.1 How to deal with the problem that a video cannot be played normally? |    |
| 6.2 How to set the inbound firewall rules?                               | 15 |

# Introduction

VPlayer is an application from NovaStar. It works as a terminal player which can be used for devices installed with Windows.

On public networks, VPlayer can work with the cloud-based publishing system of VNNOX. After binding VPlayer and a synchronous player in the cloud-based publishing system, users can remotely manage content and control terminals via VPlayer.

On LANs, VPlayer can work with ViPlex Express LAN-Based Screen Management Software. ViPlex Express can search for and connect to VPlayer automatically. After logging in to VPlayer in ViPlex Express, users can publish solutions to VPlayer and upgrade the version of VPlayer.

After VPlayer downloads solutions to the specified location, the solutions will be played according to the playback plan set by users.

# 2 Installation

#### Preparation

- Visit www.en.vnnox.com/#downloadSyn to download VPlayer installer.
- Make sure your antivirus software is stopped.
- Make sure your operating system is 64-bit Windows 7 SP1 or later.
- Make sure Microsoft .NET Framework 4.6.1 is installed.
- Make sure Microsoft Visual C++ 2017 Redistributable is installed.

#### Requirements

To ensure normal communication between ViPlex Express and VPlayer, install these two applications on:

- The same PC.
- Different PCs on the same LAN.
- PCs on different network segments which can be pinged successfully.

The cloud-based publishing system of VNNOX has no specific requirements for VPlayer.

#### Installation

Double click the installer and complete the installation according to the wizard.

# 3 Player Binding

When working with the cloud-based publishing system of VNNOX, VPlayer must be bound to a synchronous player and then can communicate with the cloud-based publishing system.

Only one synchronous player can be bound to VPlayer.

#### **Checking Authentication Information**

- Step 1 Visit www.en.vnnox.com and click **Login** at the top right of the page.
- Step 2 Select a server node and click **OK**.
- Step 3 Enter the account name and password, and click Log In.

If email verification or SMS verification is enabled, email verification or SMS verification will be required when you log in to VNNOX. If you have not bound an email or phone, you will be required to bind an email or phone when you log in to VNNOX.

- Step 4 On the homepage of cloud platform, choose  $\stackrel{\triangle}{\triangleright}$  > Player Authentication.
- Step 5 In the VNNOX Standard/AD Authentication Information area, view Server Address, Authentication User Name, and Authentication Password.

#### **Binding Players**

Step 1 Open VPlayer, as shown in Figure 3-1.

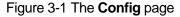

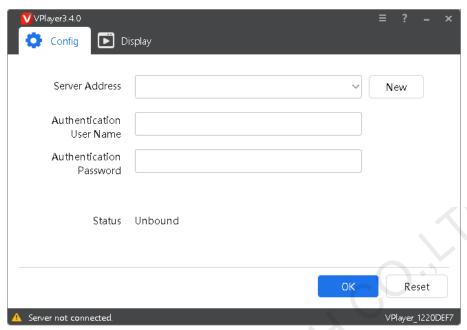

Note: The string at the bottom right of the page is the unique ID of VPlayer. The ID consists of "VPlayer\_hard disk serial number" which is used to distinguish VPlayers in the terminal list of ViPlex Express. If the hard disk serial number is longer than 8 characters, the ID will use the last 8 characters.

Step 2 On the **Config** tab page, select a server from the drop-down options, or click **New** to add a server.

When you add a server, make sure that the server address must be the same as the address in VNNOX.

Step 3 Enter the authentication user name and password which must be the same as those in VNNOX.

Figure 3-2 Authentication information

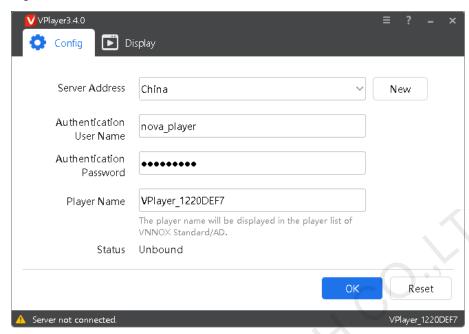

- Step 4 Click OK.
- Step 5 In the prompt box which says the player was bound successfully, click **OK**.

  After the player is bound successfully, the page shown in Figure 3-3 is displayed.

Figure 3-3 Binding successful

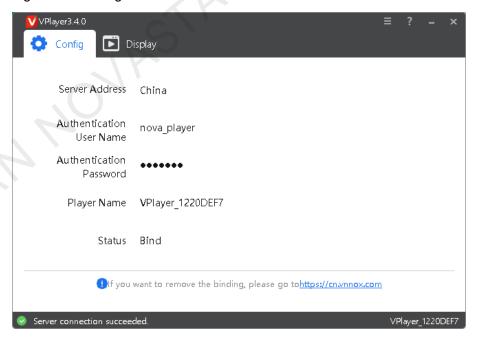

### **Related Operations**

If you want to reset parameters, click Reset.

If you want to remove binding, log in to VNNOX and perform the following operations according to the actual situation:

- VNNOX Standard: On the **Players** page, click <sup>1</sup>.
- VNNOX AD: Choose > Players Management > Players, select the player and click Delete.

# 4

# **Configuration Options Checking**

To ensure stable playback of VPlayer, please check the Windows configuration options shown in Table 4-1. If a configuration option does not conform to the target status, please change it. This chapter takes Windows 10 as an example.

Table 4-1 Configuration options

| Configuration Options          | Target Status                                                                                                |
|--------------------------------|----------------------------------------------------------------------------------------------------|
| Windows automatic update       | Off                                                                                                    |
| Firewall                       | • Off                                                                                                    |
|                                | Allow program connection                                                                                     |
|                                | Conforms to any of the above statuses.                                                                       |
| , , , 5 1                      | When VPlayer works with the cloud-based publishing system of VNNOX. Users do not need to check the firewall. |
| Turn off screen                | Never                                                                                                    |
| Sleep                          | Never                                                                                                    |
| Scaling size                   | 100%                                                                                                    |
| Multiple displays              | Duplicate these displays                                                                                     |
| UAC                            | Never notify                                                                                                 |
| Antimalware Service Executable | Disabled                                                                                                    |
| Superfetch                     | Manual                                                                                                    |

# 4.1 Windows Automatic Update

Step 1 Click in the Windows Start menu.

Step 2 Choose Update & Security.

- Step 3 On the Windows Update page, click Advanced options.
- Step 4 Check whether Windows automatic update is turned off.

Figure 4-2 Windows automatic update

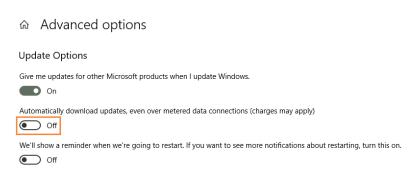

### 4.2 Firewall

When VPlayer and ViPlex Express work together, users are advised to turn off the Windows firewall or allow program connection so as to ensure normal communication. When VPlayer works with the cloud-based publishing system of VNNOX, users do not need to check Windows firewall.

- Step 1 Click in the Windows Start menu.
- Step 2 Choose Update & Security.
- Step 3 Windows Security.
- Step 4 Click Open Windows Defender Security Center.
- Step 5 Check whether the firewall is turned off. If the firewall needs to be turned on, check whether the connection is allowed. For the method to allow program connection, see 6.2 How to set the inbound firewall rules?

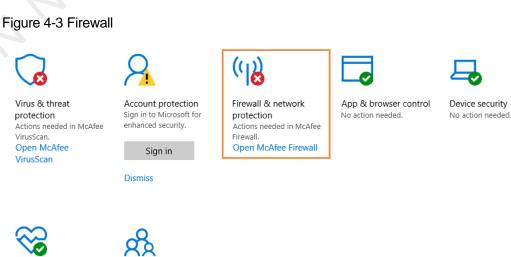

Device performance & health No action needed.

Family options Manage how your family uses their devices.

# 4.3 Screen off and Sleep

- Step 1 Click in the Windows Start menu.
- Step 2 Choose System.
- Step 3 Choose Power & sleep.
- Step 4 Check whether all the four configuration options are set to **Never**.

Figure 4-4 Screen off and sleep

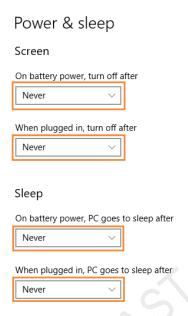

# 4.4 Scaling Size and Multiple Displays

- Step 1 Click in the Windows Start menu.
- Step 2 Choose System.
- Step 3 Check whether the scaling size is 100% and the option of multiple displays is set to **Duplicate these displays**.

Note: When multiple monitors are connected, the configuration option for multiple displays will appear.

Figure 4-5 Scaling size and multiple displays

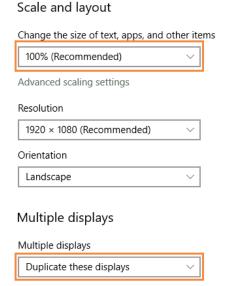

### 4.5 UAC

- Step 1 Click in the Windows Start menu.
- Step 2 Type "User Accounts" in the search box and select **Change User Account Control Settings**.
- Step 3 Check whether UAC is set to Never notify.

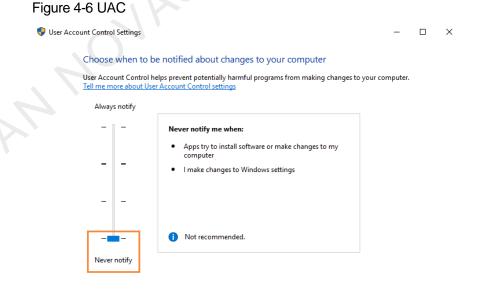

www.novastar.tech 10

**♥**OK Cancel

### 4.6 Antimalware Service Executable

- Step 1 Press Win + R buttons to open the Run window.
- Step 2 Type **gpedit.msc** command and press **Enter** to open the **Local Group Policy Editor** dialog box.
- Step 3 Expand Computer Configuration > Administrative Templates > Windows Components > Windows Defender Antivirus.
- Step 4 Click Real-time Protection.
- Step 5 Check whether the status of **Turn on process scanning whenever real-time protection is enabled** is **Disabled**.

Figure 4-7 Antimalware service executable

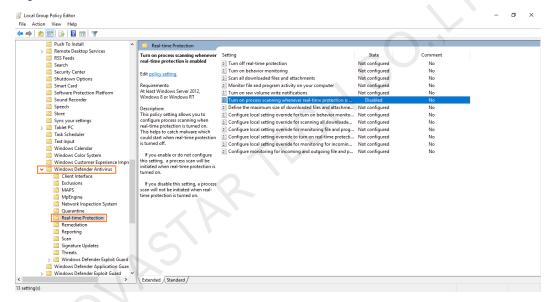

## 4.7 Superfetch

- Step 1 Press Win + R buttons to open the Run window.
- Step 2 Type services.msc command and press Enter to open the Services dialog box.
- Step 3 Check whether the startup type of Superfetch is Manual.

Figure 4-8 Superfetch

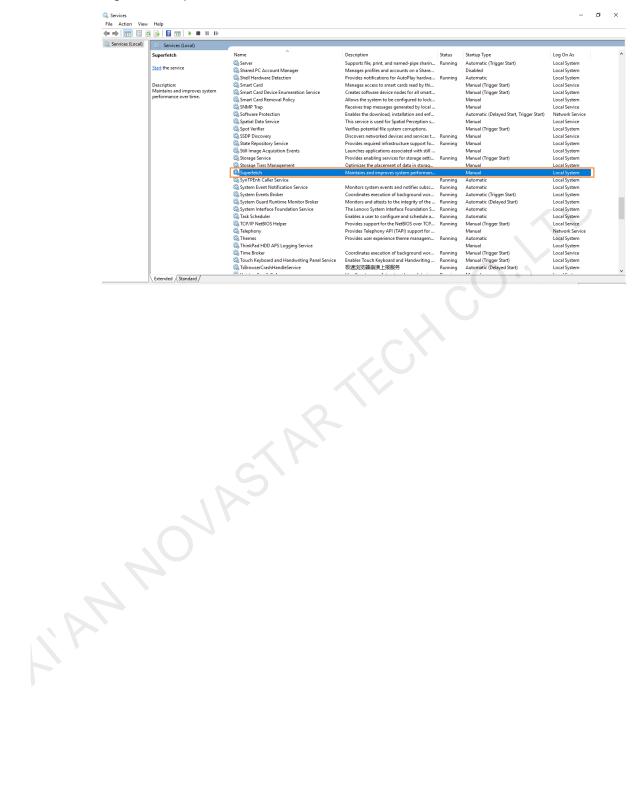

# **5** General Functions

# 5.1 Setting Display Window

- Step 1 Open VPlayer.
- Step 2 Choose **Display**.

Figure 5-1 The Display page

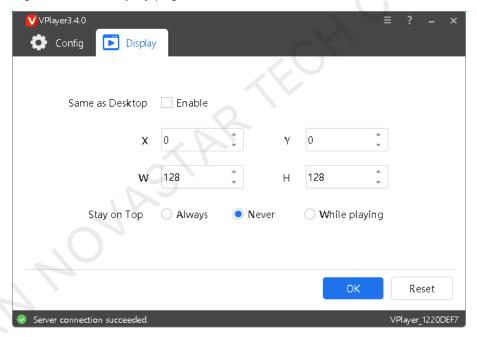

Step 3 Set the position and size of the display window and select an option of keeping the window on top.

If **Same as Desktop** is enabled, the size of the display window will be the same as the size of desktop.

The default shortcut to show or hide display window is Ctrl+H.

## 5.2 Locking Screen

You can use the locking function to make the screen stay in the current status.

Step 1 Open VPlayer.

- Step 2 In the top right corner of the page, click and select **Lock**.
  - If you have not set an unlocking password, the password setting page will appear.
  - If you have set an unlocking password, go to Step 3.

#### Step 3 Click OK.

To unlock the screen, press **Esc**, enter the password and press **Enter**. If you forgot the unlocking password, please send the random code in the dialog box to the technical engineer staff to deal with.

## 5.3 Setting System Information

Step 1 Open VPlayer.

Step 2 In the top right corner of the page, click and select **Settings**.

Table 5-1 System information

| Table 9 1 System mornialien |                                                                                                    |  |  |
|-----------------------------|----------------------------------------------------------------------------------------------------|--|--|
| Item                        | Description                                                                                                    |  |  |
| General                     | Change the language of VPlayer, sync time, configure VPlayer to start up automatically, choose to exit or minimize the program when clicking the close button, set video volume and hardware acceleration.                                         |  |  |
|                             | • Select <b>Enable network time</b> , and the PC will sync time based on the network time.                                                                                                    |  |  |
|                             | <ul> <li>Select Turn off video volume, and the next video and<br/>subsequent videos will be muted.</li> </ul>                                                                                                    |  |  |
| _(0)                        | • Select <b>Use GPU of native operating system for acceleration</b> to enable hardware acceleration. When the graphics card of the PC does not support hardware acceleration and the playback gets stuck, you are advised to deselect this option. |  |  |
| Download                    | Set the directory to save files received by VPlayer.                                                                                                    |  |  |
| Hot Keys                    | Set keyboard shortcuts to show/hide the display window.                                                                                                    |  |  |
| Lock                        | Set a password to unlock the screen. The screen can be locked when the password is set successfully.                                                                                                    |  |  |

Step 3 Click **OK** after the configuration is done.

## 5.4 Checking Software Information

Step 1 Open VPlayer.

Step 2 In the top right corner of the page, click and select **About**. View information such as the version and copyright of VPlayer.

# 6.1 How to deal with the problem that a video cannot be played normally?

#### Question

How to deal with the problem that VPlayer cannot play a video normally?

#### Answer

- Step 1 Use a third-party driver tool to check whether the video card driver, sound card driver and Inter bus driver are normal.
  - Yes: Go to Step 2.
  - No: Update the driver.
- Step 2 Check whether other players can play the video normally.
  - Yes: Contact NovaStar.
  - No: There is a problem with the video file.

### 6.2 How to set the inbound firewall rules?

- Step 1 Click in the Windows Start menu.
- Step 2 Choose Update & Security.
- Step 3 Choose Windows Security.
- Step 4 Click Open Windows Defender Security Center.
- Step 5 Click Firewall & network protection.
- Step 6 Click **Advanced Settings** and then click **Yes** to open the **Windows Defender Firewall with Advanced Security** dialog box.

Figure 6-1 Advanced settings

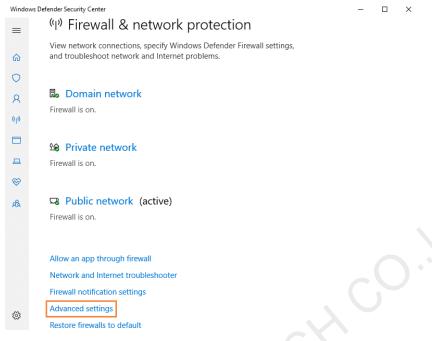

Step 7 Click Inbound Rules.

Figure 6-2 Inbound rules

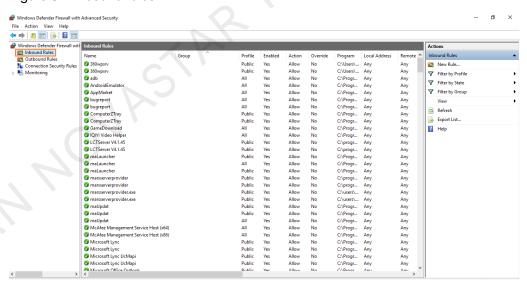

- Step 8 On the right of the page, click **New Rule** to open the **New Inbound Rule Wizard** dialog box.
- Step 9 Select Program and click Next.

Figure 6-3 Rule type

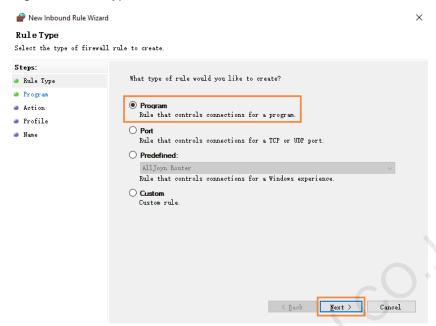

Step 10 Click Browse, select Proto.exe from the local PC and then click Next.

Figure 6-4 Program selection

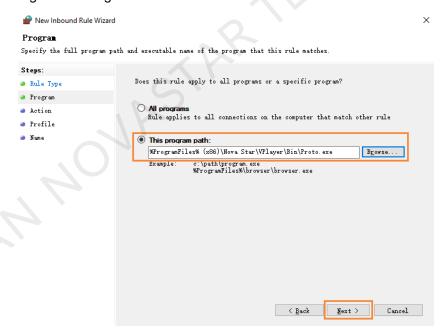

- Step 11 Select Allow the connection and click Next.
- Step 12 Select Domain, Private and Public and click Next.
- Step 13 Enter a name and click Finish.

#### Copyright © 2020 Xi'an NovaStar Tech Co., Ltd. All Rights Reserved.

No part of this document may be copied, reproduced, extracted or transmitted in any form or by any means without the prior written consent of Xi'an NovaStar Tech Co., Ltd.

#### **Trademark**

NOVA) 5TAR is a trademark of Xi'an NovaStar Tech Co., Ltd.

#### Statement

You are welcome to use the product of Xi'an NovaStar Tech Co., Ltd. (hereinafter referred to as NovaStar). This document is intended to help you understand and use the product. For accuracy and reliability, NovaStar may make improvements and/or changes to this document at any time and without notice. If you experience any problems in use or have any suggestions, please contact us via contact info given in document. We will do our best to solve any issues, as well as evaluate and implement any suggestions.

Official website www.novastar.tech